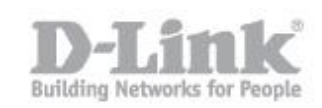

Si usted ya dispone de un portal captivo con cuentas temporales tenga en cuenta que los clientes creados manualmente en la base de datos local pueden compartir el Portal pero no pueden compartir la misma red inalambrica, por lo que tendrá que crear un SSID para los clientes con cuentas temporales y otro SSID para los usuarios creados manualmente.

Paso 1 – Crear los grupos de usuarios.

 Paso 1.1- Para crear los grupos de usuarios ingrese en la configuracion del DWC-1000, Advanced> Users> Groups, haga un click en add para agregar un grupo nuevo.

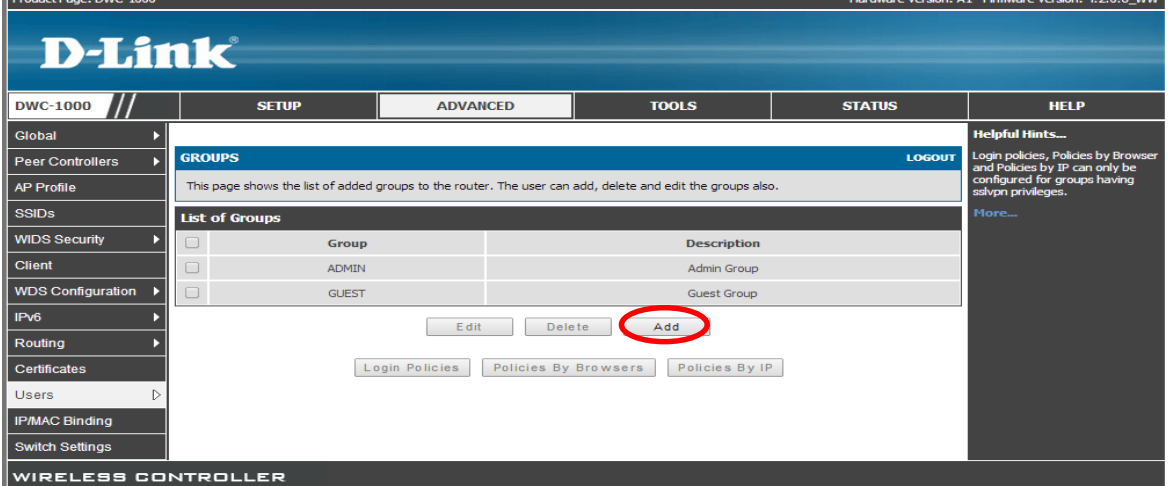

 Paso 1.2- En el apartado "Group Name" escriba un nombre para el grupo y luego marque la opción "Captive Portal User" (esta opción le permitirá luego crear los usuarios manualmente) .

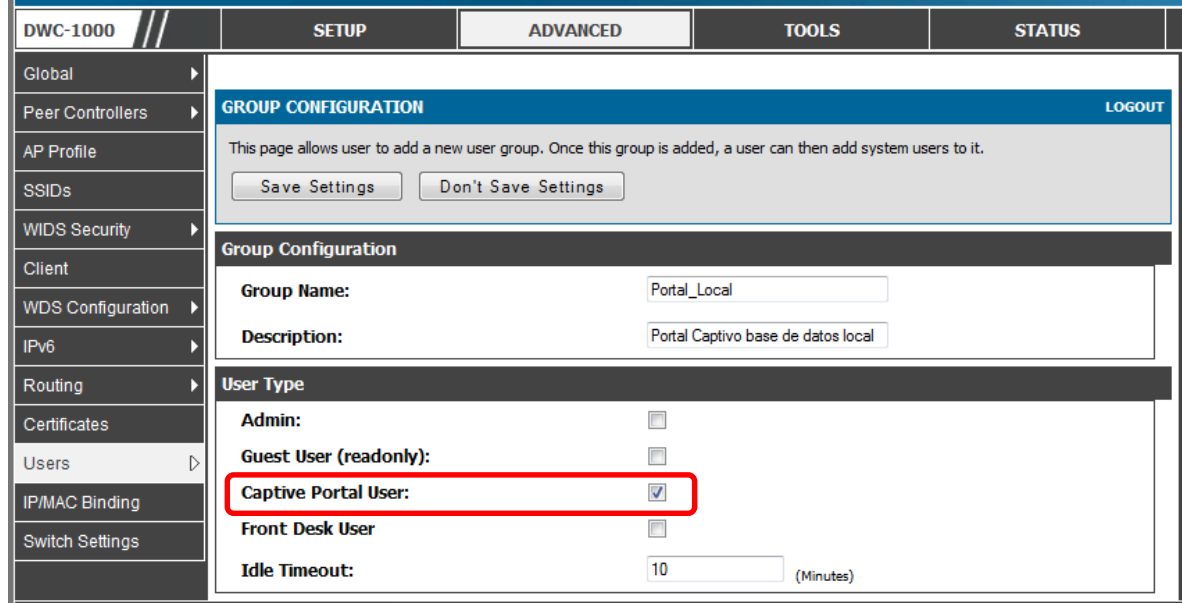

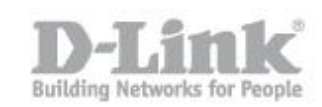

## Paso 2 – Crear Usuarios

Paso  $2.1$  – Para crear los usuarios ingrese en la opción Advanced  $>$  Users  $>$  Users.

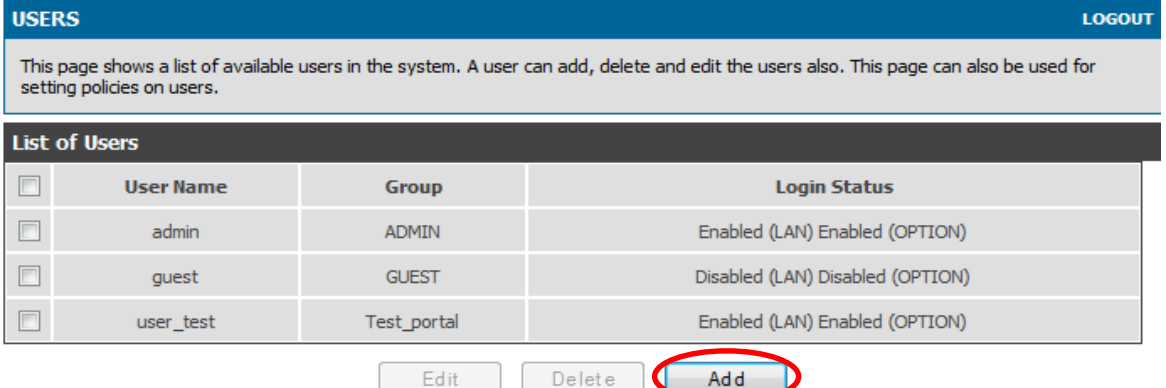

Paso 2.2- pique en Add para agregar el usuario.

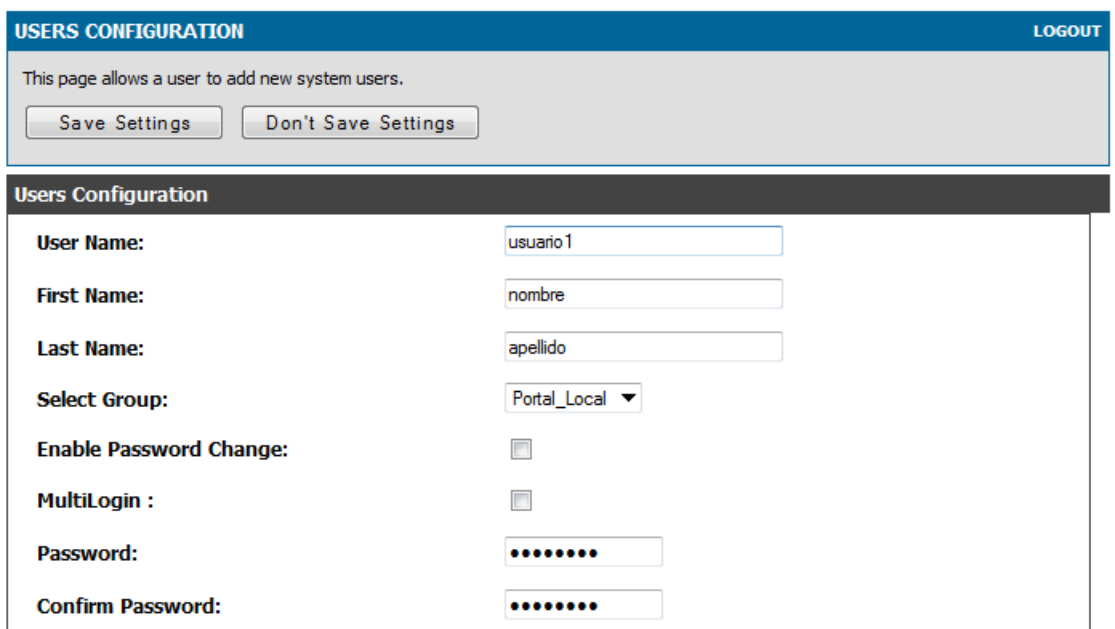

Paso 2.3- Cree los usuarios agregando los datos que desea utilizar para la autenticación, en el apartado "Select Group" seleccione el grupo creado anteriormente , marque "Enable Password Change" si desea que el usuario pueda modificar la contraseña y en Password escriba una contraseña para el usuario.

## Paso 3 – Crear la pagina del Portal

 Paso 3.2- Para crear la página del portal captivo diríjase a "*Setup > Captive Portal Setup"*

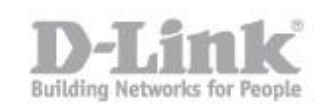

Puede crear un perfil de portal captivo presionando el botón "Add" o editar uno de los perfiles existentes.

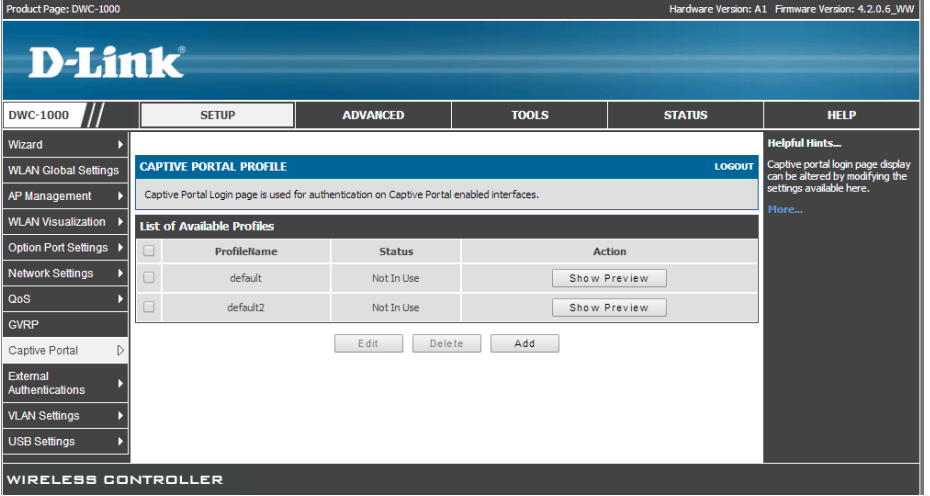

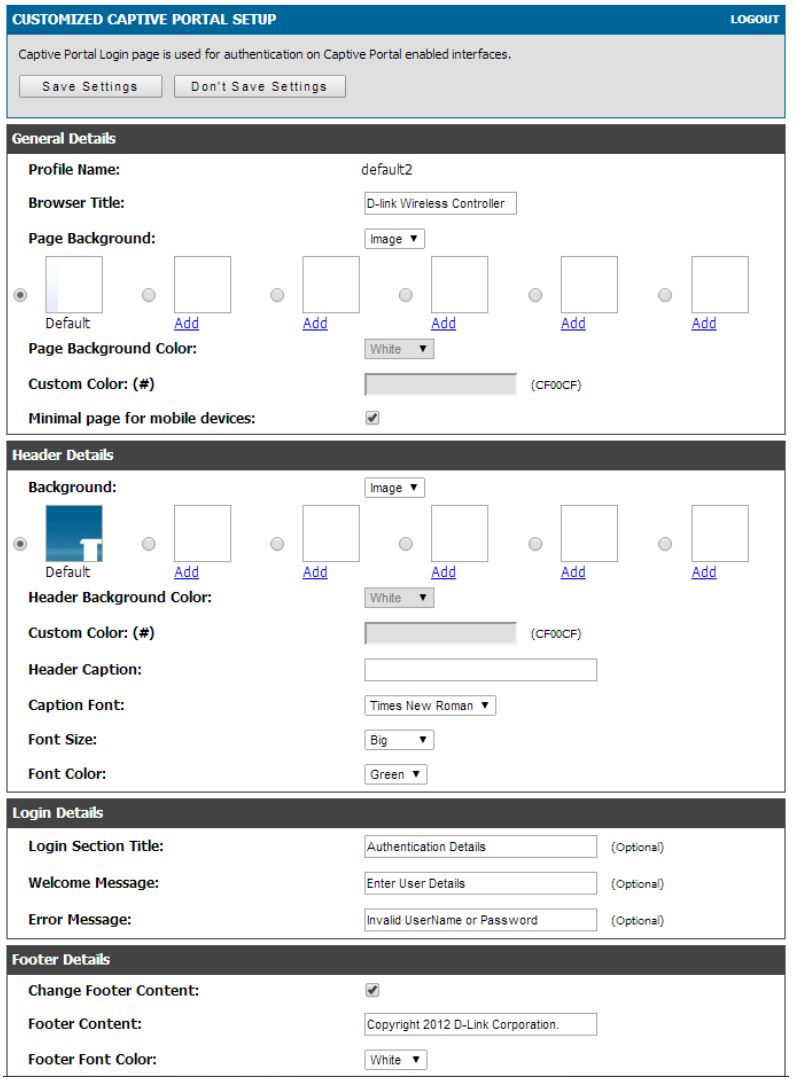

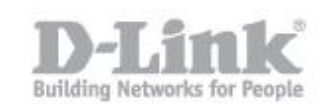

Paso 4 – Asociar el Portal Captivo a Una red Inalambrica (SSID).

 Paso 4.1- Para asociar el portal captivo a un SSID, diríjase a "*Setup > Captive portal > Captive Portal SSID Setup"*

Seleccione el SSID que tenga configurado en el DWC-1000 y que quiera utilizar con el portal captivo y luego presione el botón "Edit"

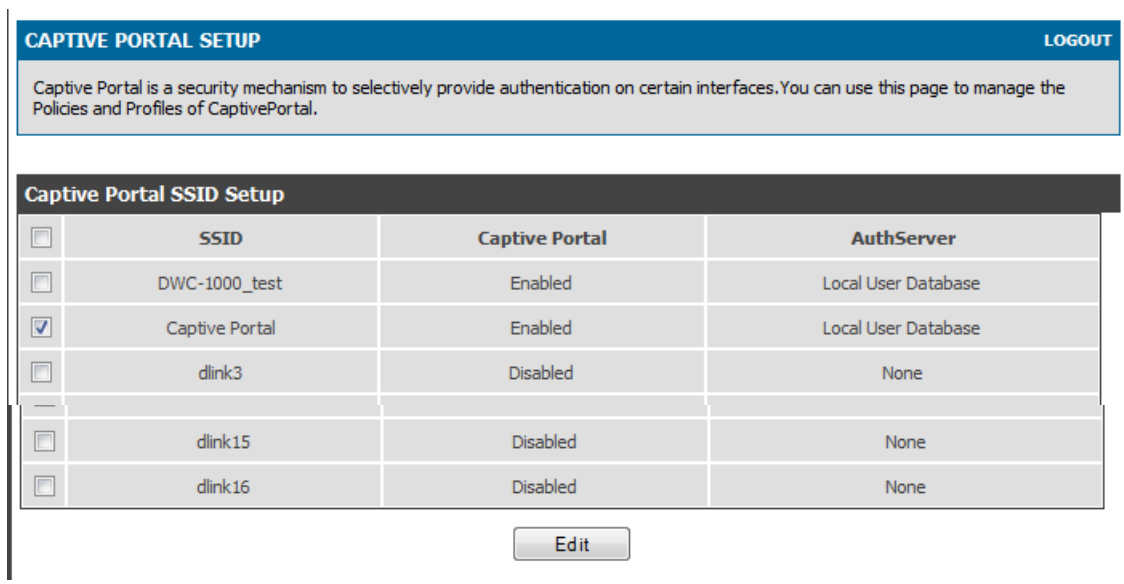

1. Paso 4.2- Dentro de la configuración del SSID, seleccione "Permanent User" y luego seleccione el perfil de portal captivo que utilizara.

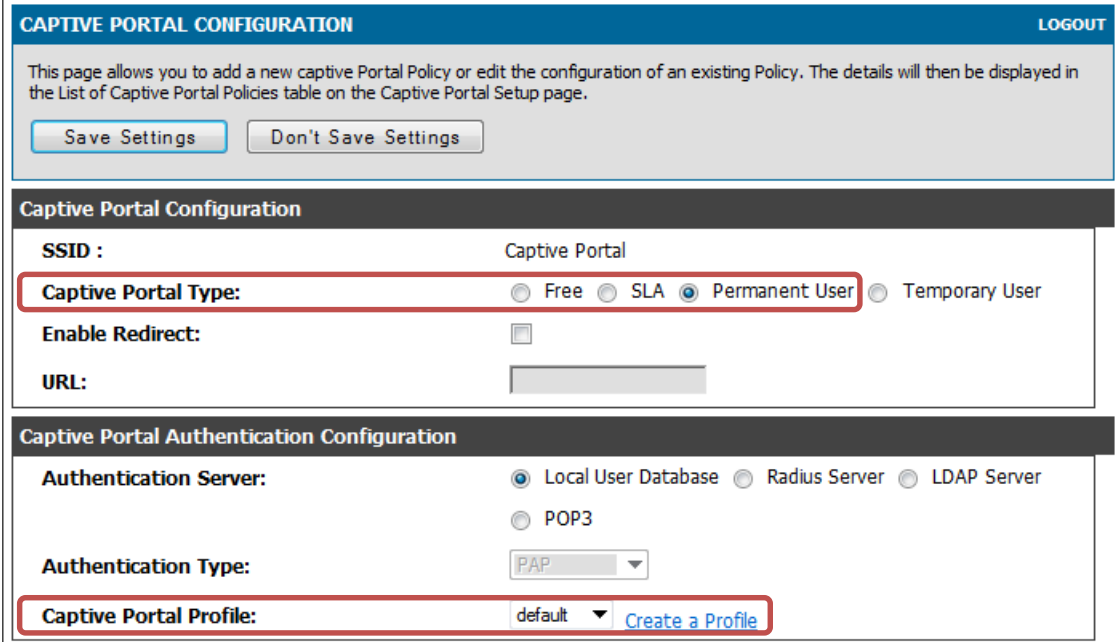

Pique en "SAVE CONFIGURATION" para guardar y finalizar la configuración.